Общество с ограниченной ответственностью Компания «Сервис ТВ – Инфо»

ООО Компания «Сервис ТВ – Инфо»

# АВТОМАТИЗИРОВАННАЯ ИНФОРМАЦИОННАЯ СИСТЕМА «СОВЕЩАНИЕ» АИС «СОВЕЩАНИЕ»

ИНСТРУКЦИЯ ПО УСТАНОВКЕ

Листов 16

**Иваново,** 2022

# Оглавление

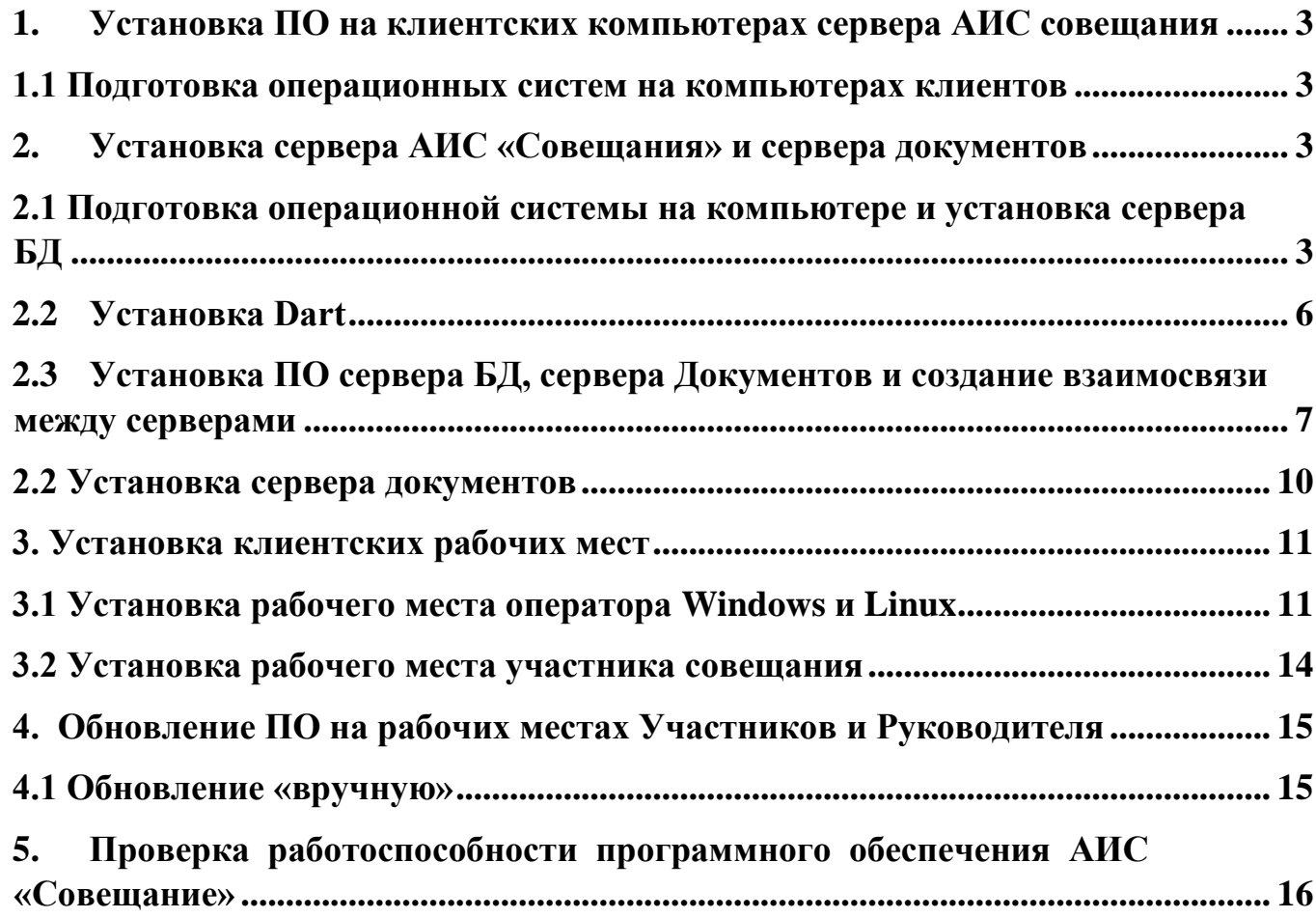

## 1. Установка ПО на клиентских компьютерах сервера АИС совещания

#### 1.1 Подготовка операционных систем на компьютерах клиентов

<span id="page-2-1"></span><span id="page-2-0"></span>Подготовку операционных систем для рабочих мест Оператора, Участников требуется произвести в соответствии с материалами по настройке соответствующих ОС.

Общие требования по настройке ОС:

- настроить систему электропитания ОС
- настроить систему обновлений ОС
- настроить систему сообщений ОС
- настроить поведение и внешний вид графического интерфейса ОС
- установить рекомендуемый видео плеер
- установить рекомендуемые приложения для просмотра и работы с документами совещания

# 2. Установка сервера АИС «Совещания» и сервера документов

2.1 Подготовка операционной системы на компьютере и установка сервера БД

<span id="page-2-3"></span><span id="page-2-2"></span>1. Скачайте версию дистрибутива по ссылке [http://iv-it.ru/assets/ais\\_services\\_1605.zip](http://iv-it.ru/assets/ais_services_1605.zip) (см. рис. 2.1.1-2.1.3) и распакуйте его и переместите в необходимое место файловой системы

*Внимание*: адрес ссылки и наименование архива может быть другим.

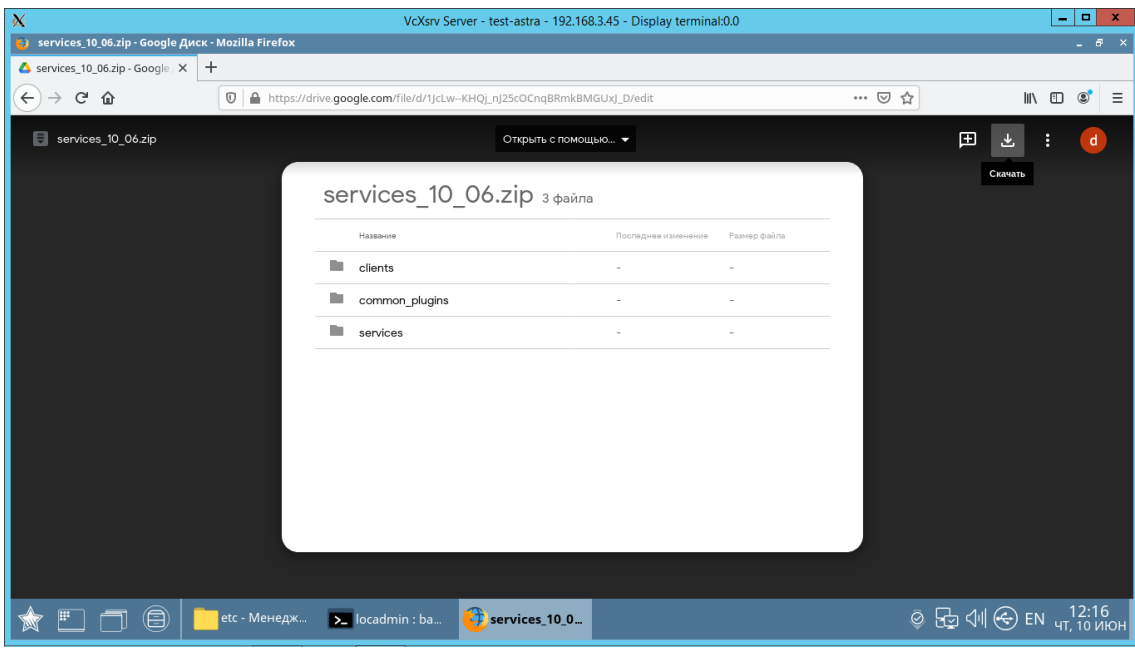

рис.2.1.1

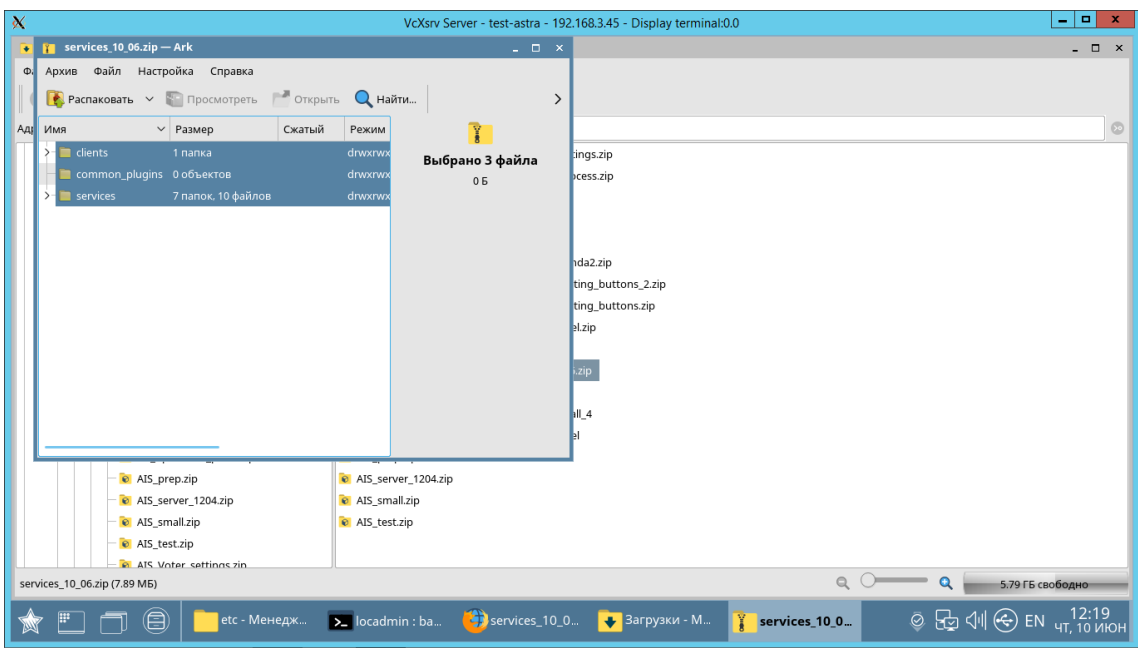

Рис. 2.1.2

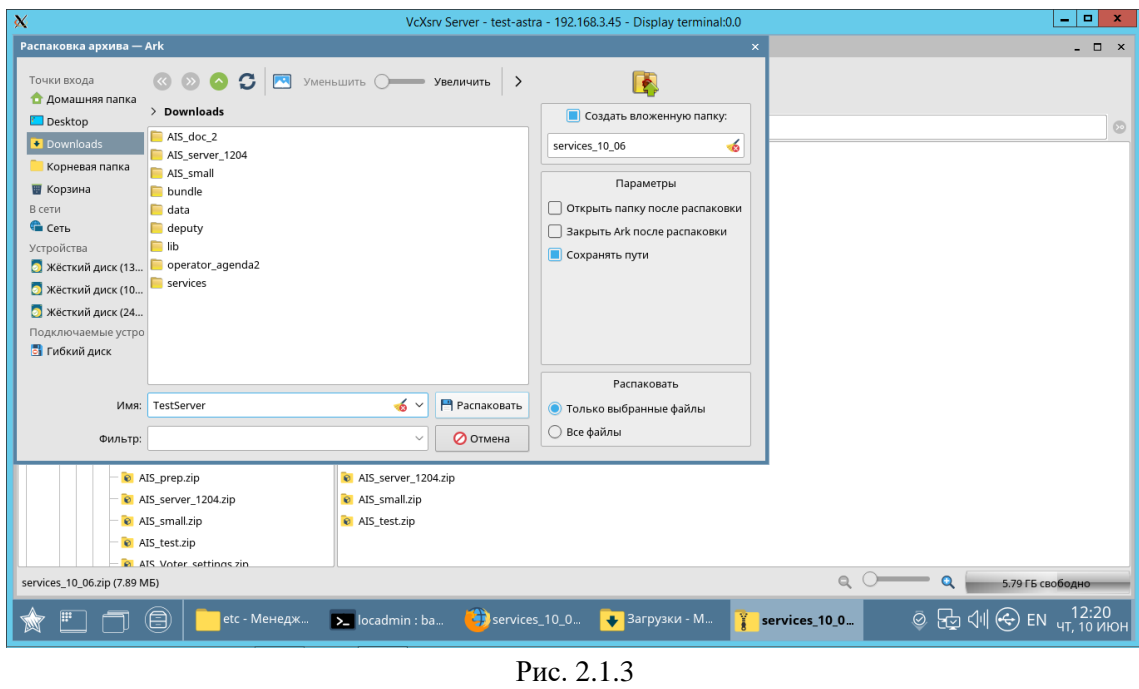

2. Запустите PGAdmin4 и создайте подключение к postgres и создайте базу данных AIS\_voter. (см. рис 2.1.4-2.1.5)

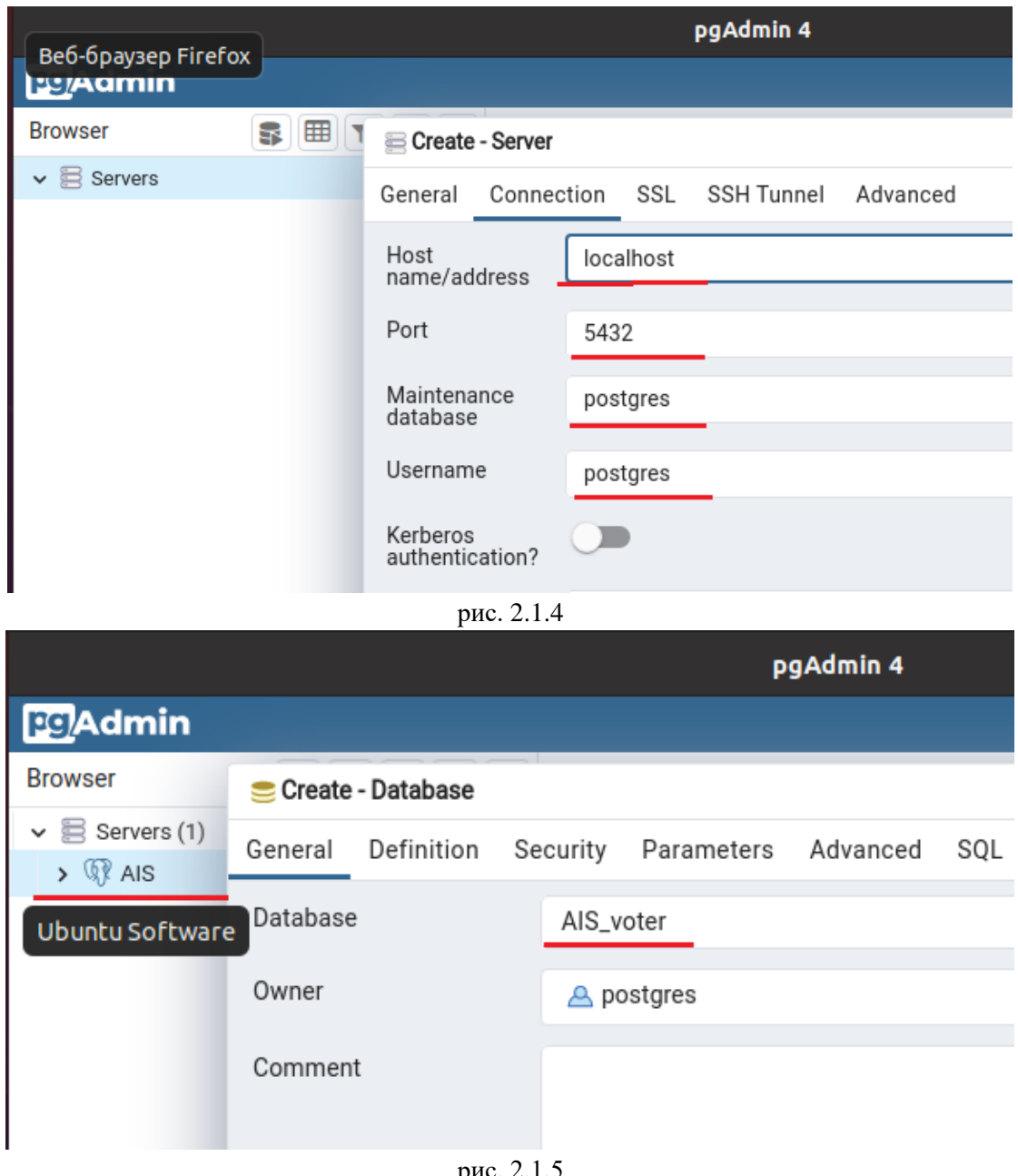

рис. *2*.1.5

3. Разверните базу данных одним из двух способа развернуть базу данных AIS voter: 3.1 Восстановить базу данных из контекстного меню PGAdmin4->AIS\_voter командой «Restore», указав путь к файлу дампа базы данных (см. рис 1.5.10), либо в терминале командой:

#### pg restore -h hostname -U username -d dbname dumpfile

Пример терминальной команды восстановления базы данных:

#### pg\_restore -h localhost -U postgres -d AIS\_voter /home/user/AIS\_voter\_07102021.dump

3.2 Второй способ развернуть базу данных - выполнить скрипт dev\_dump.sql, входящий в состав дистрибутива.

Запуск скрипта можно выполнить в терминале и в менеджере баз данных.

Для выполнения в терминале необходимо выполнить команды (см. рис 1.5.11):

sudo su postgres - ввести пароль пользователя postgres

psql -single-transaction -f filename -U username -d dbname

Пример терминальной команды восстановления базы данных:

psql -single-transaction -f /home/user/ais\_voter/dev\_dump.sql -U postgres -d AIS\_voter

Внимание! В случае если скрипт содержит демо-данные, использовать PGAdmin4 для выполнения скрипта НЕЛЬЗЯ. Т.к. PGAdmin4 не поддерживает команду СОРҮ (копирование между файлом и таблицей)

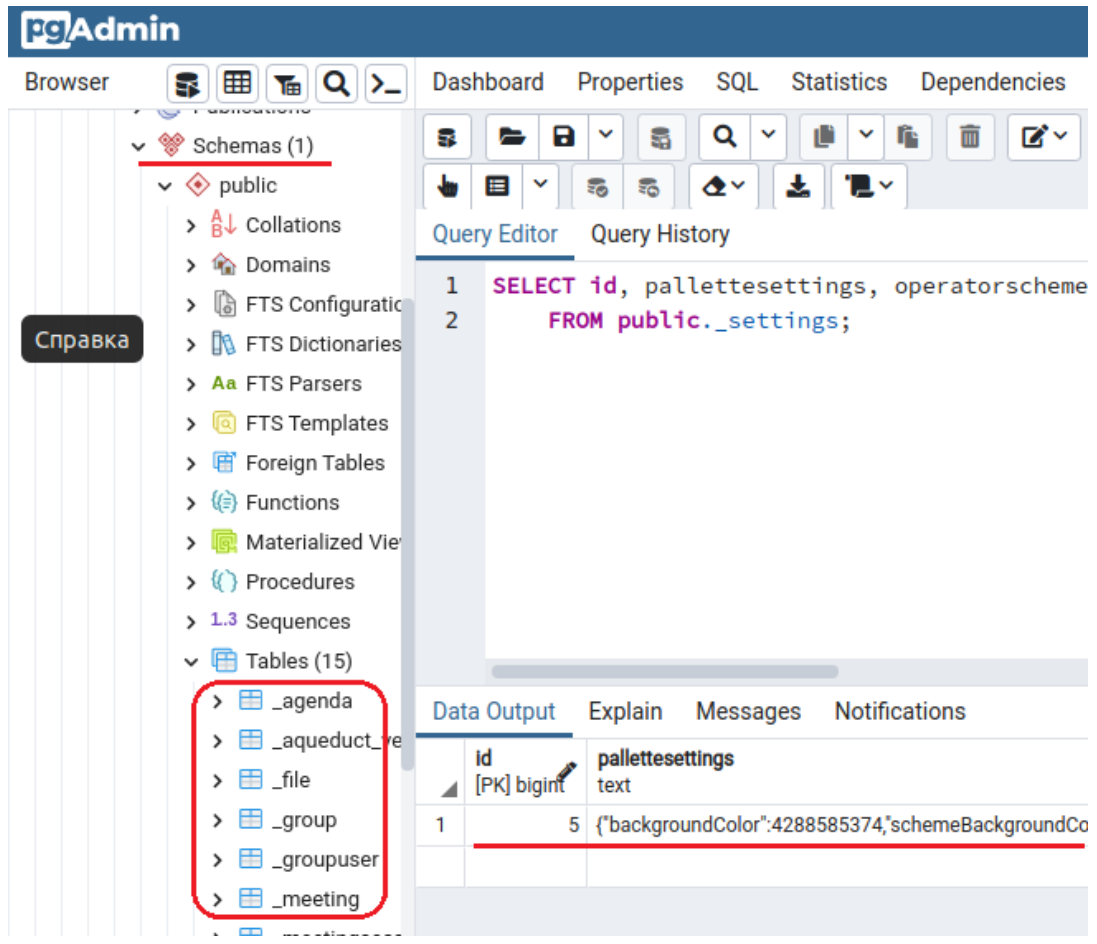

Проверяем структуру созданных таблиц в PGAdmin4 (рис №2.1.6)

Рис. 2.1.6

#### <span id="page-5-0"></span>2.2 Установка Dart

Для установки версии 2.12.0 пройдите по ссылке https://dart.dev/tools/sdk/archive,  $1.$ выберите версию 2.12.0 для linux x64 Debian package и скачайте выбранный дистрибутив

Откройте скаченный архив dart\_2.12.0-1\_amd64.deb, по правой кнопке мыши, в 2. установщике приложений, выполните команду «Установить», введите пароль администратора  $({cm. pnc N<sub>2</sub>.2.1})$ 

 $3.$ Проверьте установку DART терминальной командой (см. рис №2.2.2): dart --version

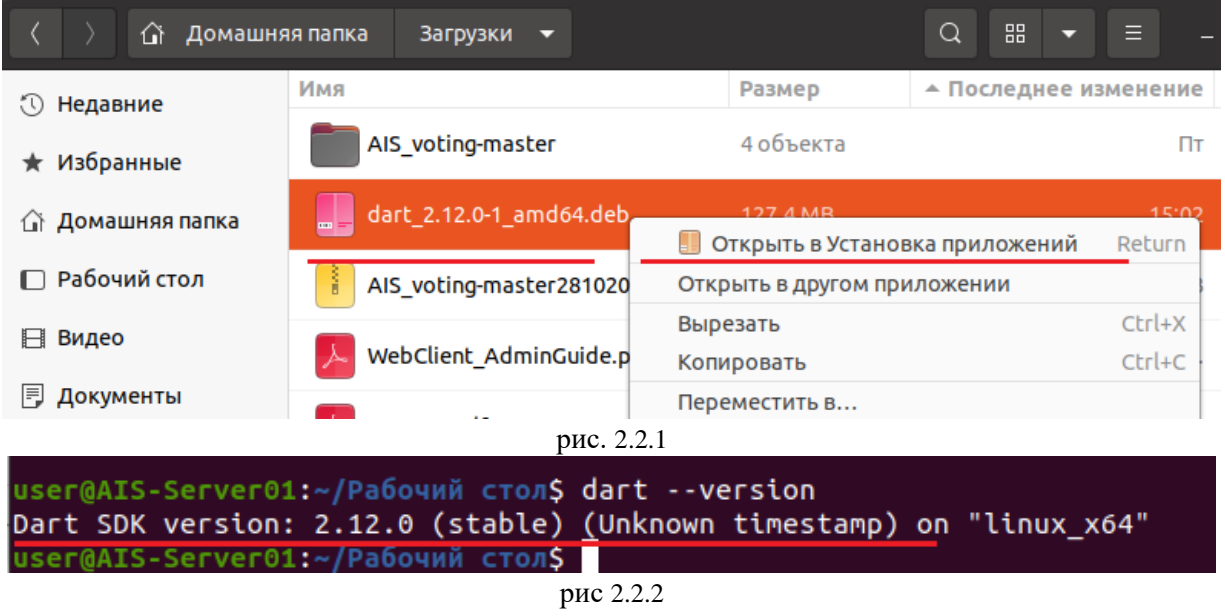

- <span id="page-6-0"></span>2.3 Установка ПО сервера БД, сервера Документов и создание взаимосвязи между серверами
- 1. Скачайте и распакуйте версию дистрибутива при помощи архиватора ARK (см. рис №2.3.1).

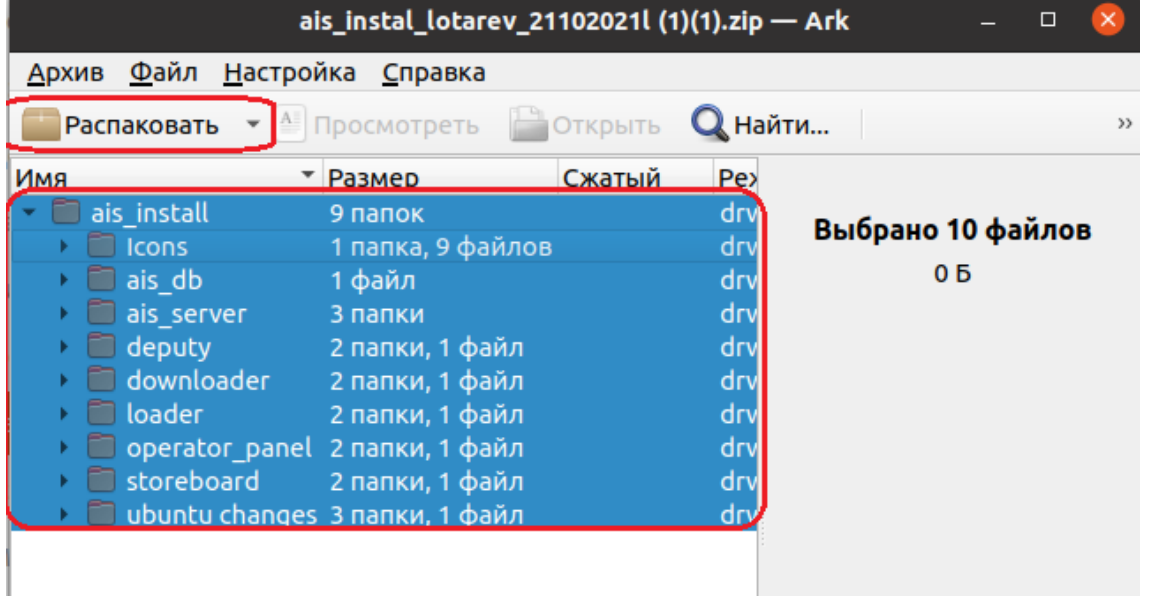

рис №2.3.1

2. Создайте папку проекта ais voter в файловой системе сервера и перенесите в нее содержимое следующих папок распакованного дистрибутива (см. рис №2.3.2):

- clients
- services
- storeboard

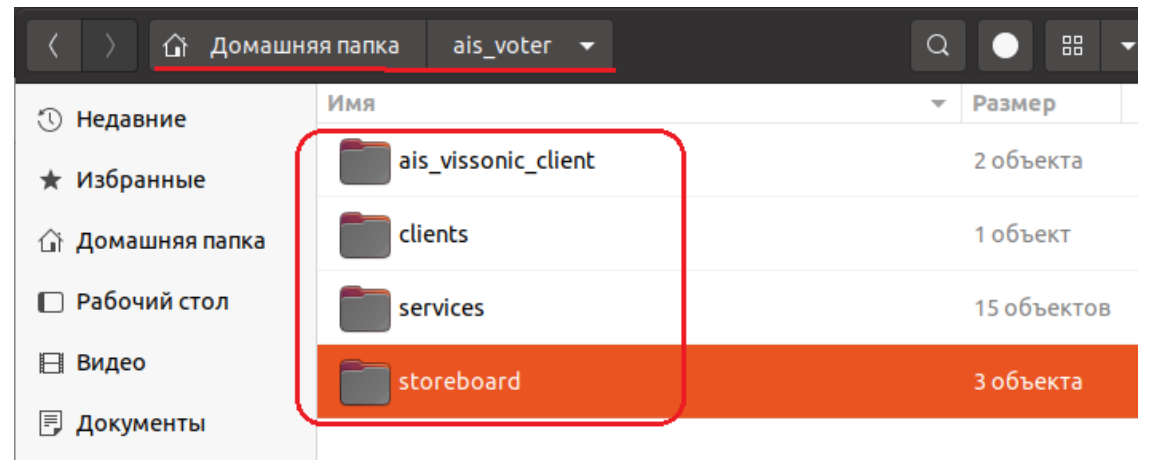

рис.  $N<sub>2</sub>2.3.2$ 

3. Далее укажите настройки в файле дистрибутива services/lib/settings.dart, открыв его текстовым редактором по правой кнопке мыши: фактические адреса, порты и имя сервера, имя базы данных, логин и пароль доступа (см. рис №2.3.3) и сохраните изменения. Все интервалы указываются в миллисекундах.

Пример содержимого:

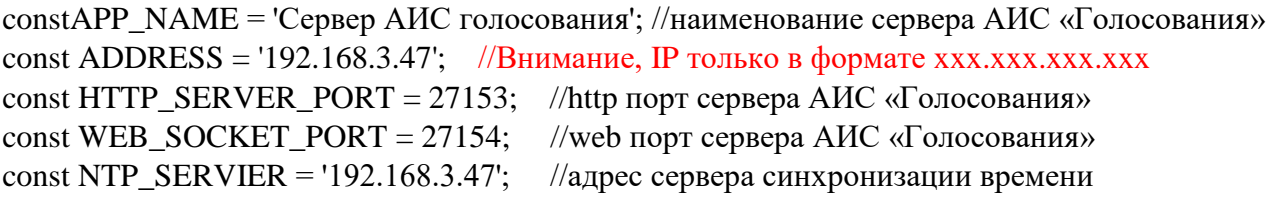

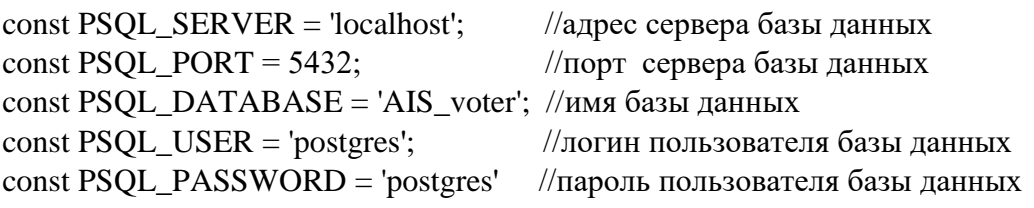

const STATE\_INTERVAL =  $1000$ ; //интервал отправки состояния системы клиентам const CONNECTION INTERVAL =  $1000$ ; //интервал опроса подключения к серверу АИС const CLIENT\_PING\_INTERVAL =  $1000$ ; //интервал проверки активности клиентов const FILE\_SENT\_INTERVAL =  $1000$ ;//интервал проверки очереди устр. на закачку файлов const FILE SENT OUEUE SIZE = 3; //кол-во устройств одновременно скачивающих файлы const SERVER DOCS = 192.168.3.50; //IP agpec web сервера документов (ONLYOFFICE)

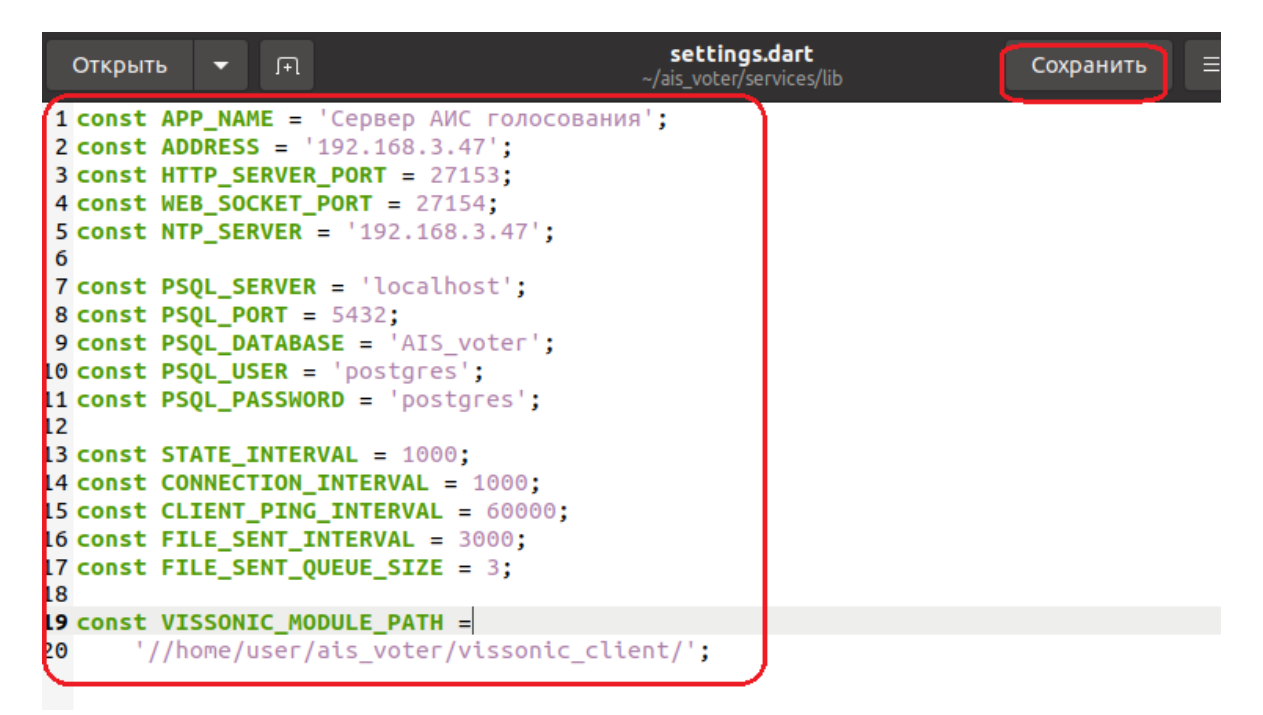

рис №2.3.3

4. В терминале перейдите по пути к **services** (дистрибутиву сервера), выполнив команду (см. рис №2.3.4)

#### **cd /home/user/ais\_voter/ services**

Проверьте установку и версию dart командой (см. рис №2.3.4)

#### **dart –version**

.

Загрузите пакеты необходимые dart для работы, для чего выполните команду (рис. №2.3.5) **dart pub get**

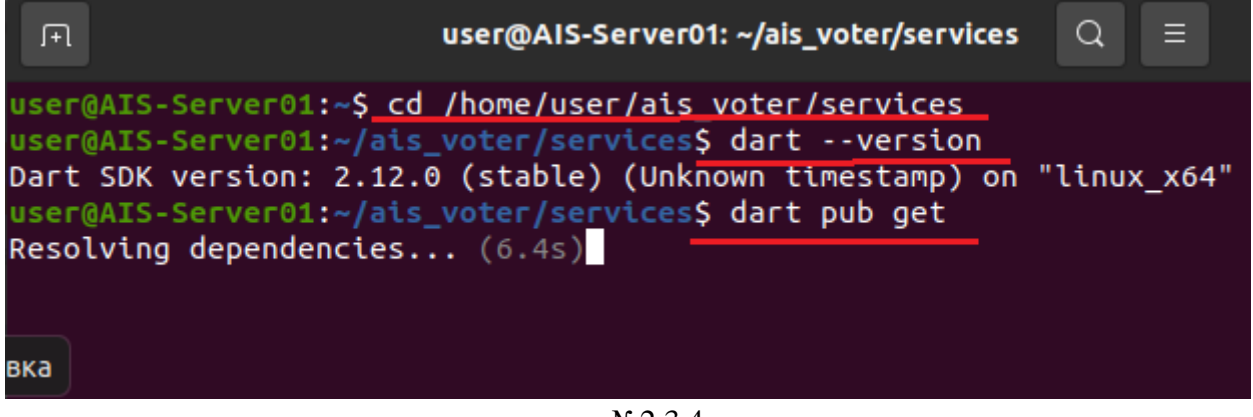

рис. №2.3.4

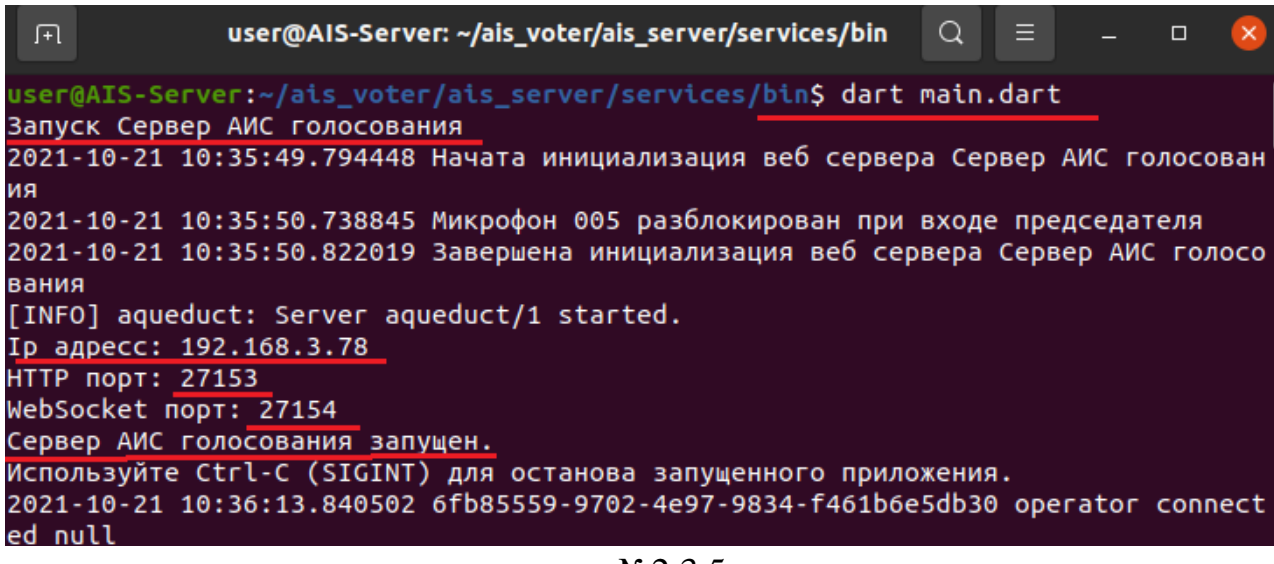

рис. №2.3.5

5. Выполните проверку работоспособности сервера АИС. Она производится в браузере операционной системы запросом

#### <http://localhost:27153/settings>.

В результате выполнения запроса браузер выдаст информацию о настройках системы (см. рис  $N<sub>0</sub>2.3.6$ ).

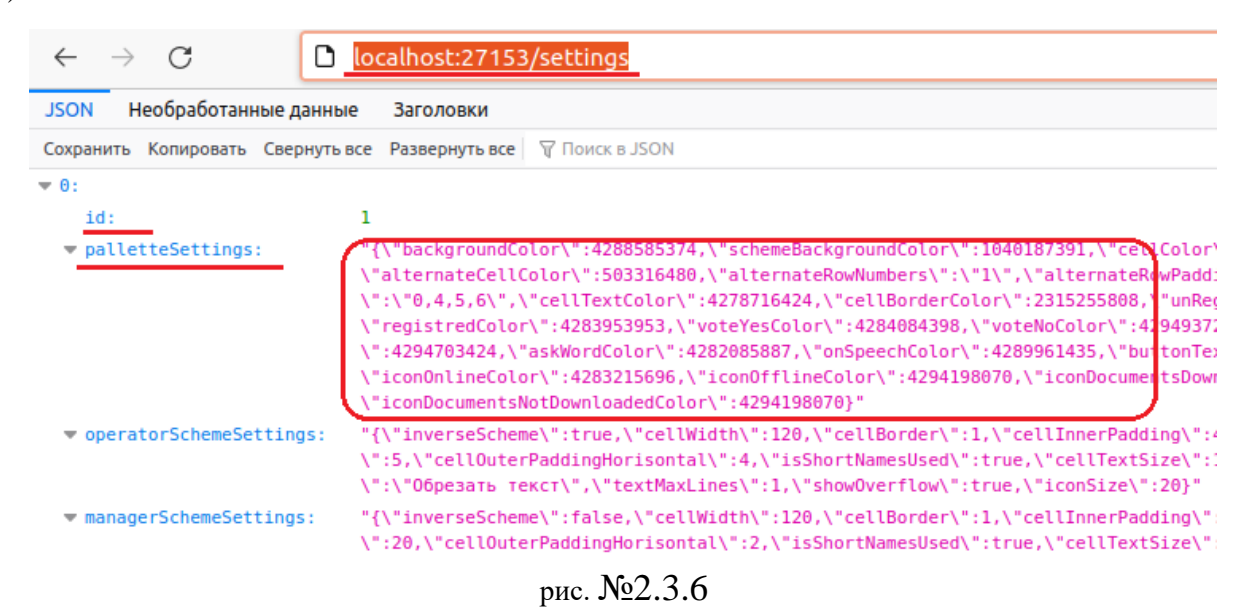

#### 2.2 Установка сервера документов

<span id="page-9-0"></span>В данной инструкции объясняется, как установить на компьютере версию ONLYOFFICE Docs Community Edition для Linux.

Системные требования Процессор двухъядерный с тактовой частотой 2 ГГц или лучше Оперативная память не менее 2 Гб Свободное место на жестком диске не менее 40 Гб Дополнительные требования не менее 4 Гб для файла подкачки Операционная система 64-битный дистрибутив Debian, Ubuntu или другой совместимый дистрибутив с версией ядра 3.13 или выше Дополнительные требования

PostgreSQL: версия 12.9 или выше NGINX: версия 1.3.13 или выше libstdc++6: версия 4.8.4 или выше RabbitMO

Установка ONLYOFFICE Docs Community Edition Добавьте GPG-ключ: sudo apt-key adv --keyserver hkp://keyserver.ubuntu.com:80 --recv-keys CB2DE8E5

#### Добавьте репозиторий ONLYOFFICE Docs Community Edition: echo "deb https://download.onlyoffice.com/repo/debian squeeze main" | sudo tee /etc/apt/sources.list.d/onlyoffice.list

Хотя данный пакет APT собран для дистрибутива Debian Squeeze, он совместим с рядом производных Debian (включая Ubuntu), а значит можно использовать один репозиторий для всех этих дистрибутивов.

При установке ONLYOFFICE Docs Community Edition на Debian добавьте компонент contrib в /etc/apt/sources.list. Для получения дополнительной информации вы можете обратиться к документации Debian.

Обновите кэш менеджера пакетов: sudo apt-get update

Установите mscorefonts: sudo apt-get install ttf-mscorefonts-installer

#### Установите ONLYOFFICE Docs Community Edition sudo apt-get install onlyoffice-documentserver

В ходе установки будет запрошен пароль для пользователя onlyoffice в PostgreSQL. Введите пароль onlyoffice, который был задан при настройке PostgreSQL. После этого ONLYOFFICE Docs Community Edition будет запущен как процесс. Пакет будет обновляться, как любой другой deb-пакет.

Теперь вы можете ввести http://localhost в адресной строке браузера, чтобы открыть страницу приветствия ONLYOFFICE Docs Community Edition, где приводятся дальнейшие инструкции о том, как подключить примеры документов или интегрировать онлайн-редакторы в веб-приложение с помощью API.

## 3. Установка клиентских рабочих мест

<span id="page-10-0"></span>Необходимо выбрать дистрибутивы и способ установки для соответствующей операционной системы.

## 3.1 Установка рабочего места оператора Windows и Linux

<span id="page-10-1"></span>Для установки ПО на рабочее место оператора необходимо выполнить следующие операции:

1. Создайте папку проекта ais\_voter в файловой системе рабочего места оператора и перенесите в нее содержимое следующих папок распакованного дистрибутива (см. рис №3.1.1): operator\_panel - приложение рабочего места оператора

**loader –** приложение распространения повестки и документов

**downloader** – приложение получения повестки и документов, опубликованных на интернет площадке

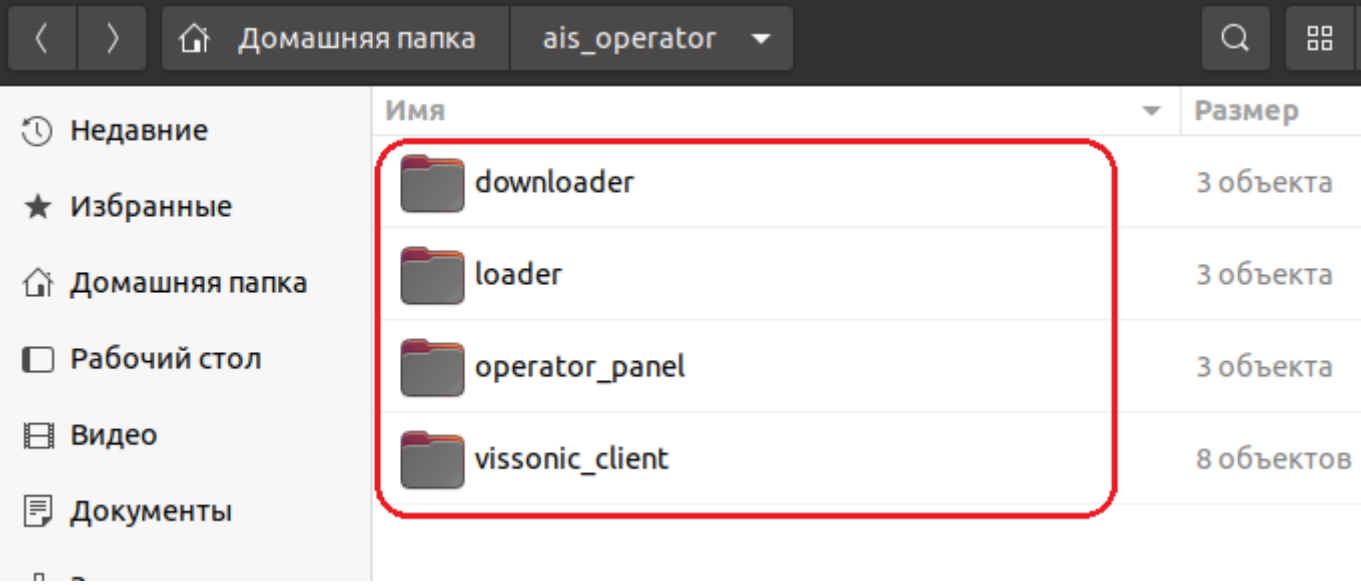

- рис. №3.1.1
- 2. **Downloader** настраиваем и проверяем работоспособность. Одноименный запускаемый файл располагается в корне папки и дополнительные настройки не требуются. Внешний вид приложения см на рис №3.1.2

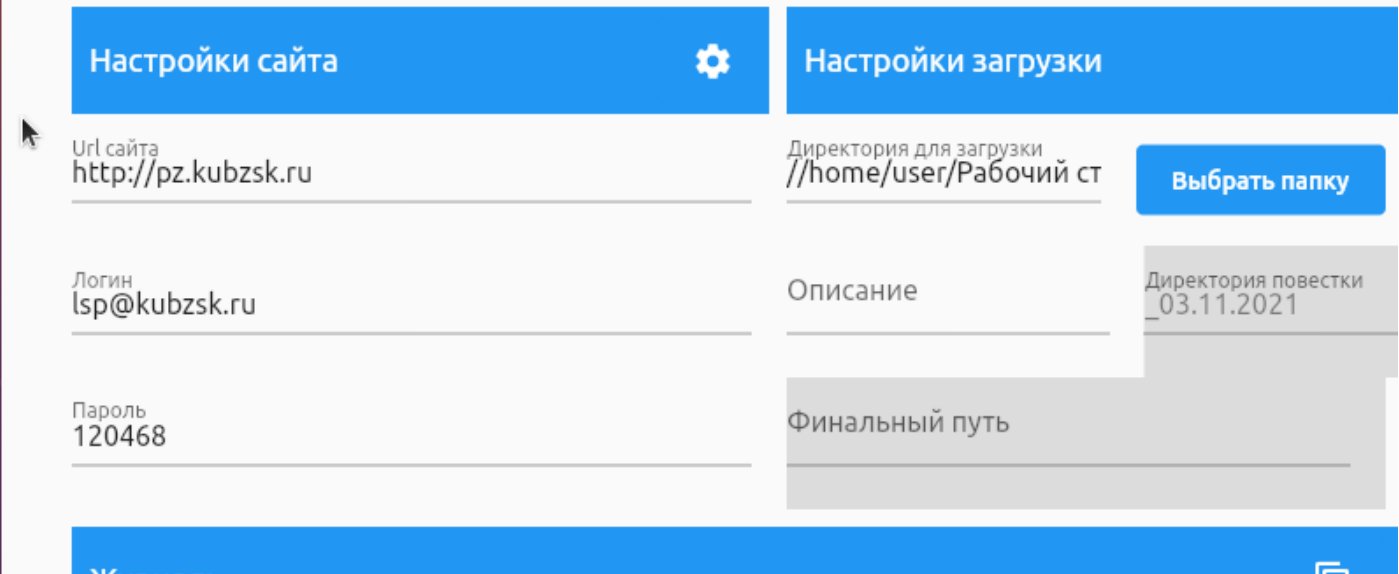

- рис. №3.1.2
- 3. **Loader** настраиваем и проверяем работоспособность. Одноименный запускаемый файл располагается в корне папки и требует настройки файла конфигурации **app\_settings.json**. Файл конфигурации расположен по пути: **/loader/data/flutter\_assets/assets/cfg/**в котором необходимо указать (см. рис №№3.1.3): **server** – актуальный адрес сервера АИС в формате ххх.ххх.ххх.ххх **http\_port** – http порт сервера АИС Внешний вид приложения см на рис №3.1.4

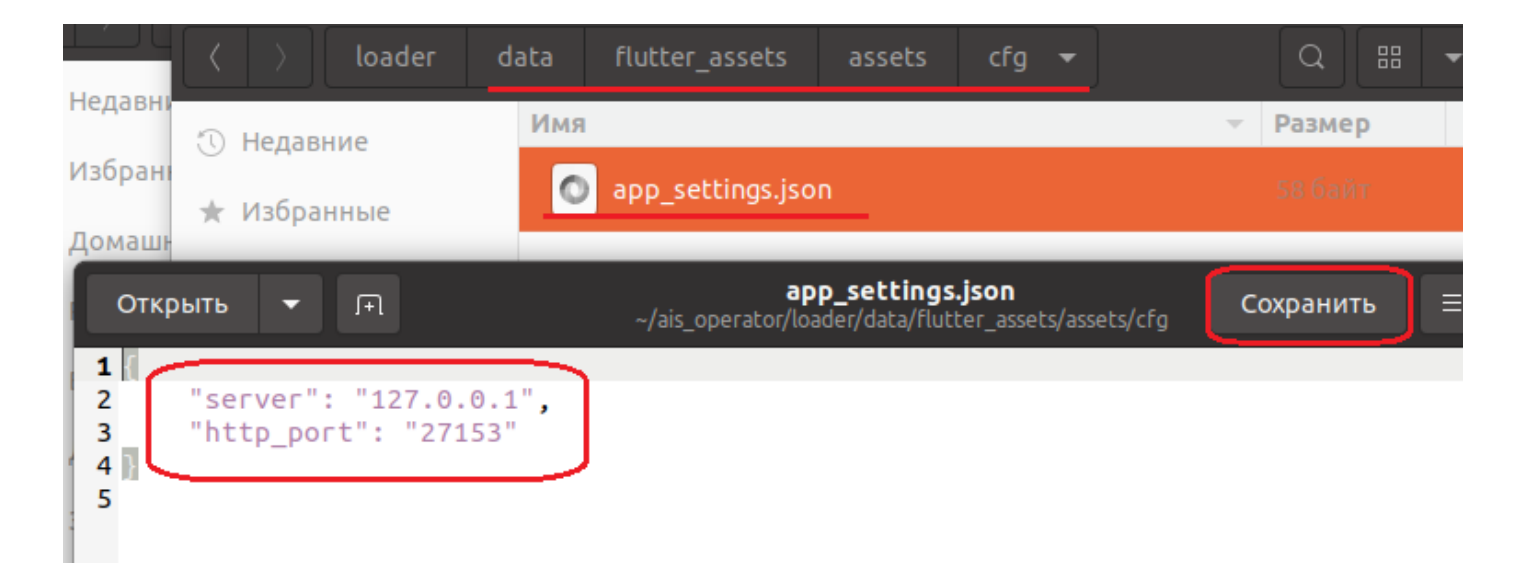

#### рис. №3.1.3

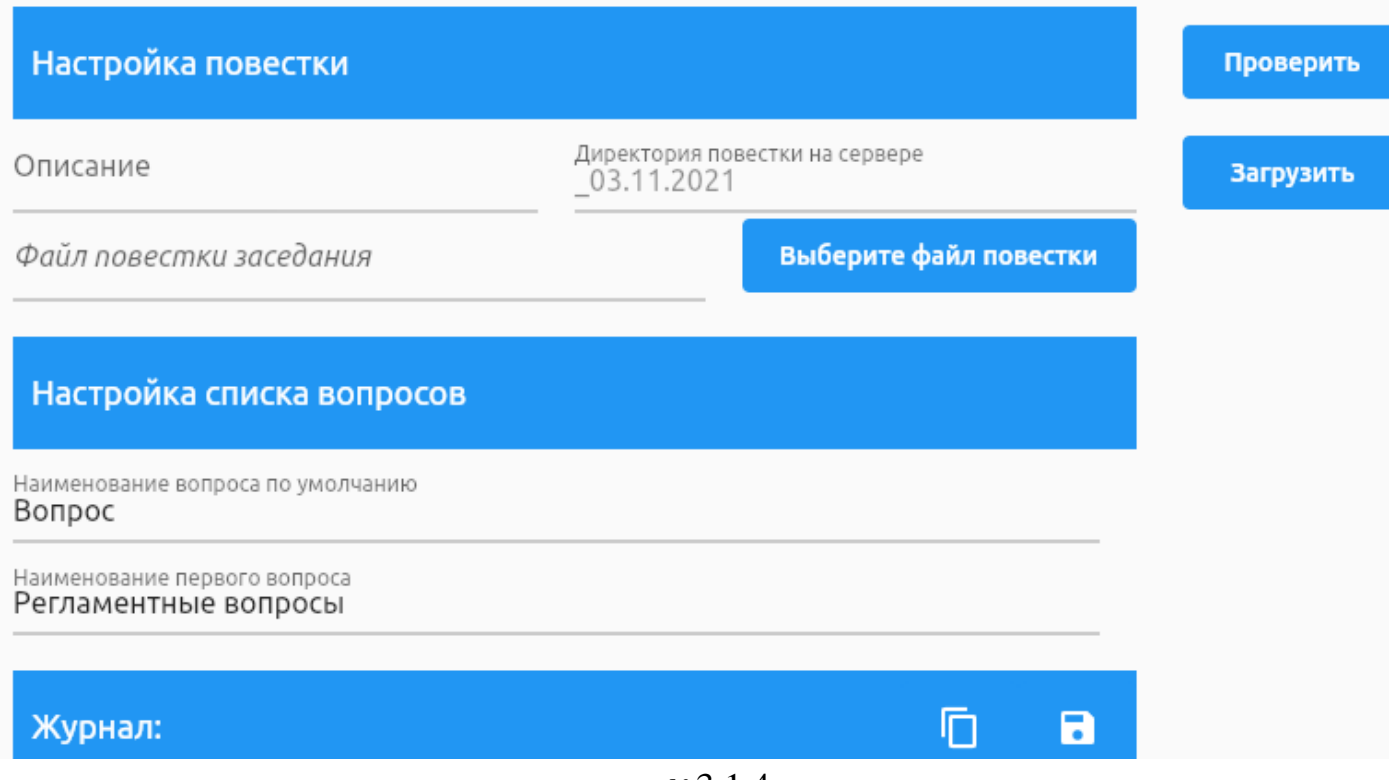

рис. №3.1.4

4. Для доступа к панели оператора необходимо в браузере перейти по ссылке, которую должен предоставить системный администратор, после настройки сервера БД.

# Изменить список вопросов

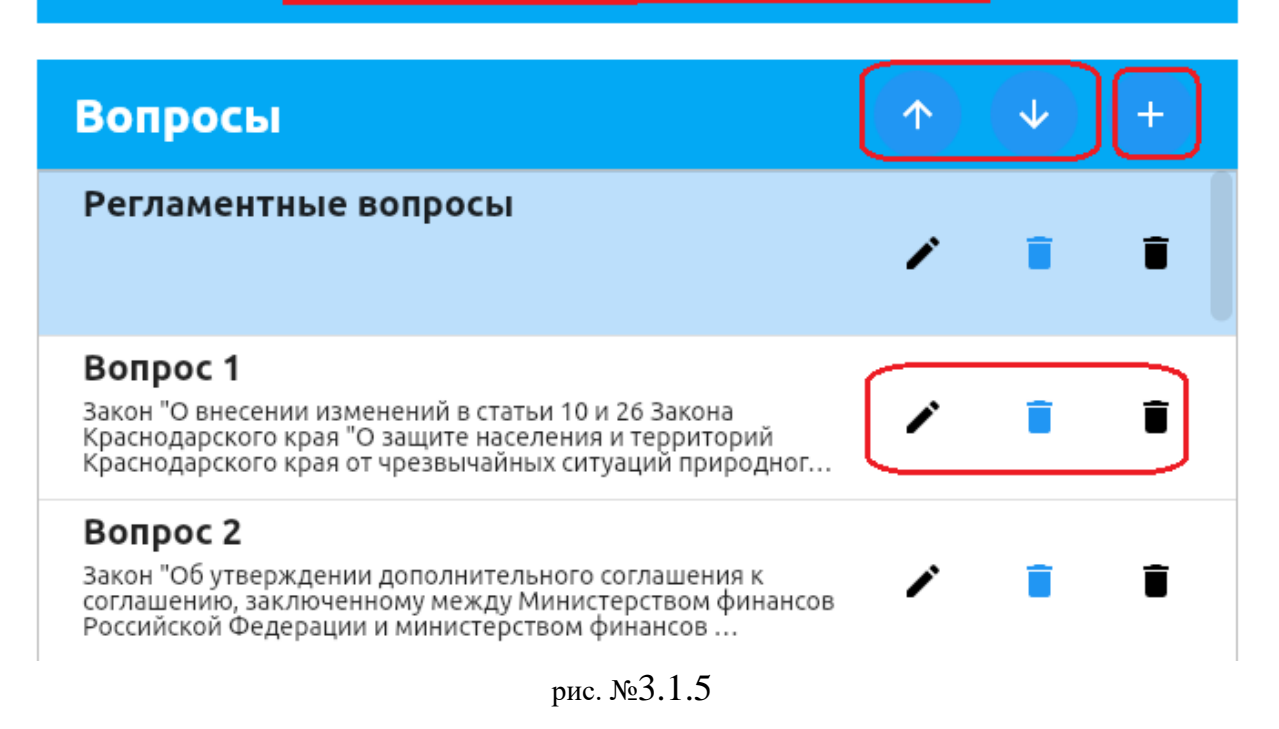

#### 3.2 Установка рабочего места участника совещания

<span id="page-13-0"></span>Установка ПО на рабочие места участника совещания (Linux) необходимо выполнить следующие операции:

1. Создайте папку проекта ais voter в файловой системе рабочего места участника совещания и перенесите в нее содержимое следующих папок распакованного дистрибутива (см. рис №3.2.1): **soveshanie -** приложение рабочего места руководителя/депутата

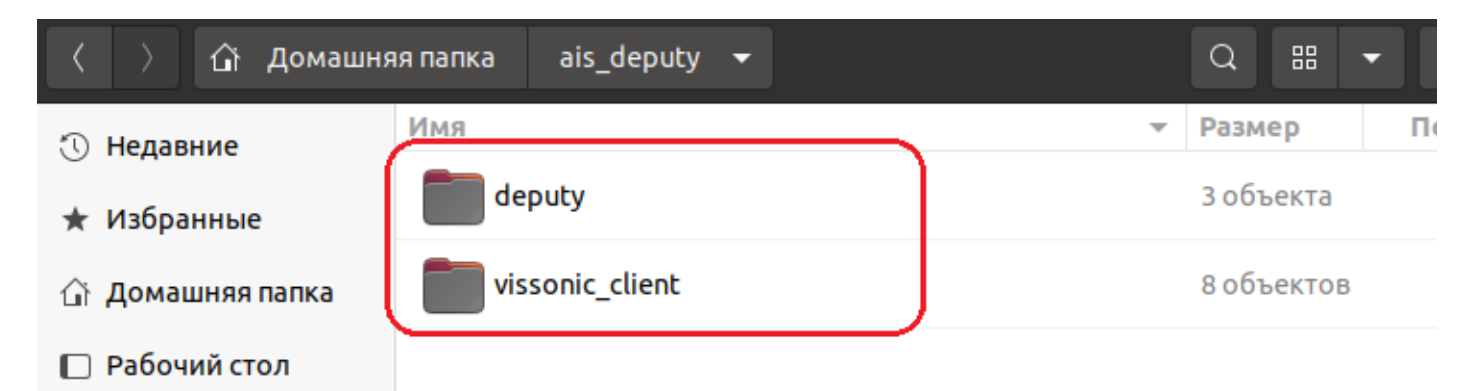

#### рис. №3.2.1

2. **Soveshanie** – настраиваем и проверяем работоспособность. Одноименный запускаемый файл располагается в корне папки и требует настройки файла конфигурации **app\_settings.json**. Файл конфигурации расположен по пути: **/soveshanie/data/flutter\_assets/assets/cfg/**в котором необходимо указать (см. рис №3.2.2):

**server** – актуальный адрес сервера АИС в формате ххх.ххх.ххх.ххх

**ntp\_server** – актуальный адрес NTP сервера (синхр. времени) в формате ххх.ххх.ххх.ххх

**http\_port** – http порт сервера АИС

**ws\_port** – порт web сервера АИС

auto reconnect – автоматическое восстановление соединения с сервером АИС «Совещания» **reconnect\_delay** – интервал попытки восстановления соединения с сервером АИС «Совещания» в секундах

**terminal\_id** – идентификатор рабочего места руководителя/депутата, зависит от конфигурации рабочего места/зала заседания

Внешний вид (один из вариантов состояния сервера АИС) приложения см на рис №3.2.3, который свидетельствует, о подключении к серверу.

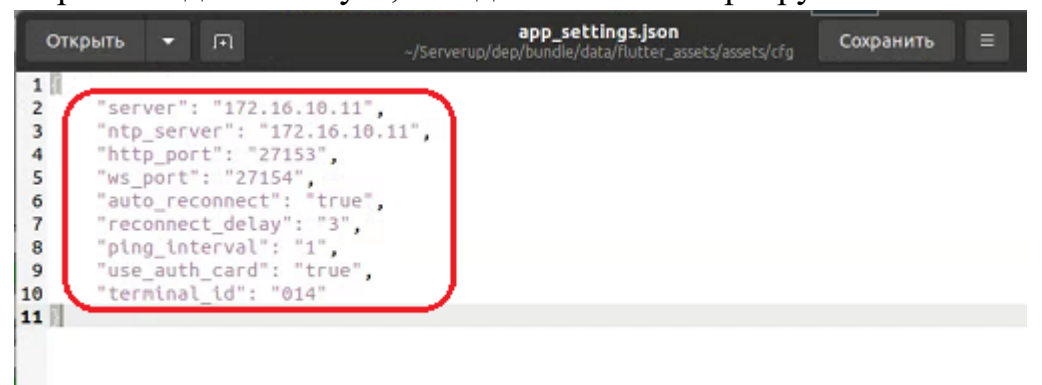

рис. №3.2.2

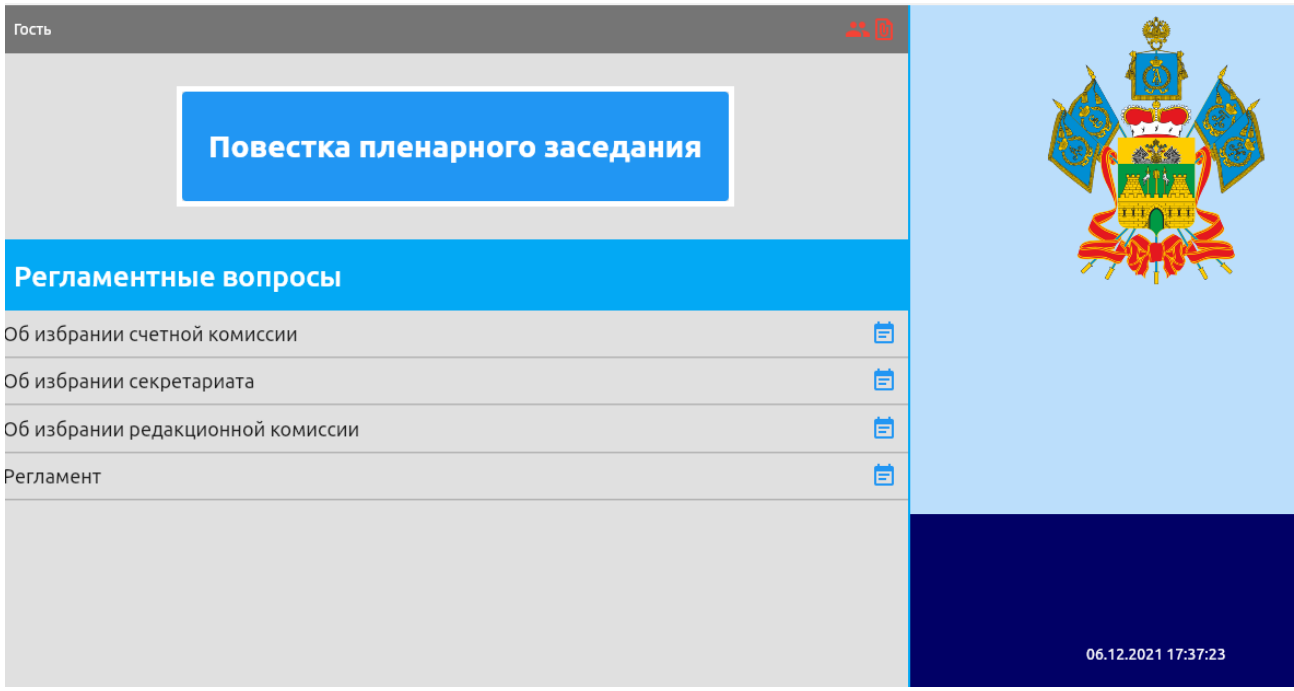

рис. №3.2.3

<span id="page-14-0"></span>Установка на ОС Android и iOS производится в соответствии с Progressive Web Application.

# 4. Обновление ПО на рабочих местах Участников и Руководителя

## 4.1 Обновление «вручную»

<span id="page-14-1"></span>Для обновления выполните следующие действия:

1. Отключите или остановите сервер АИС «Совещания».

- 2. На ПК нажмите на экране выход или комбинацию клавиш **ALT+F4**.
- 3. Перейдите в каталог **/home/user/soveshanie/data/flutter\_assets/assets/cfg**.
- 4. Отройте файл **app\_settings.json**.
- 5. Скопируйте файл (например, на рабочий стол).
- 6. Перейдите **/home/user/soveshanie/.**
- 7. Скопируйте программу в каталог.
- 8. Замените файл **app\_settings.json** скопированной программы.
- <span id="page-15-0"></span>5. Проверка работоспособности программного обеспечения АИС «Совещание»

Для проверки работоспособности программного обеспечения необходимо запустить сервер БД, сервер Документов, а также программы operator\_panel на рабочем месте оператора используя логин admin.

Если после запуска программы не выдали предупреждений или ошибок, то программное обеспечение готово к работе.